# **Mise en service**

**Logiciel d'archivage, gestion et affichage des données DTM**

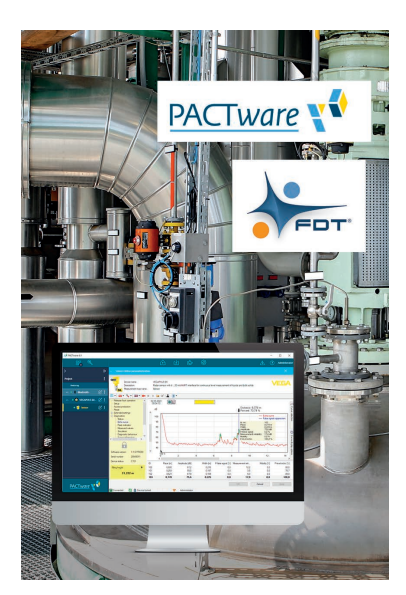

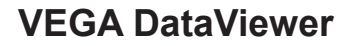

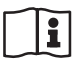

Document ID: 51547

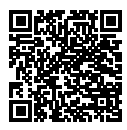

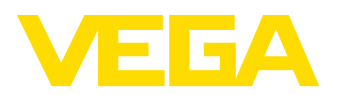

# Table des matières

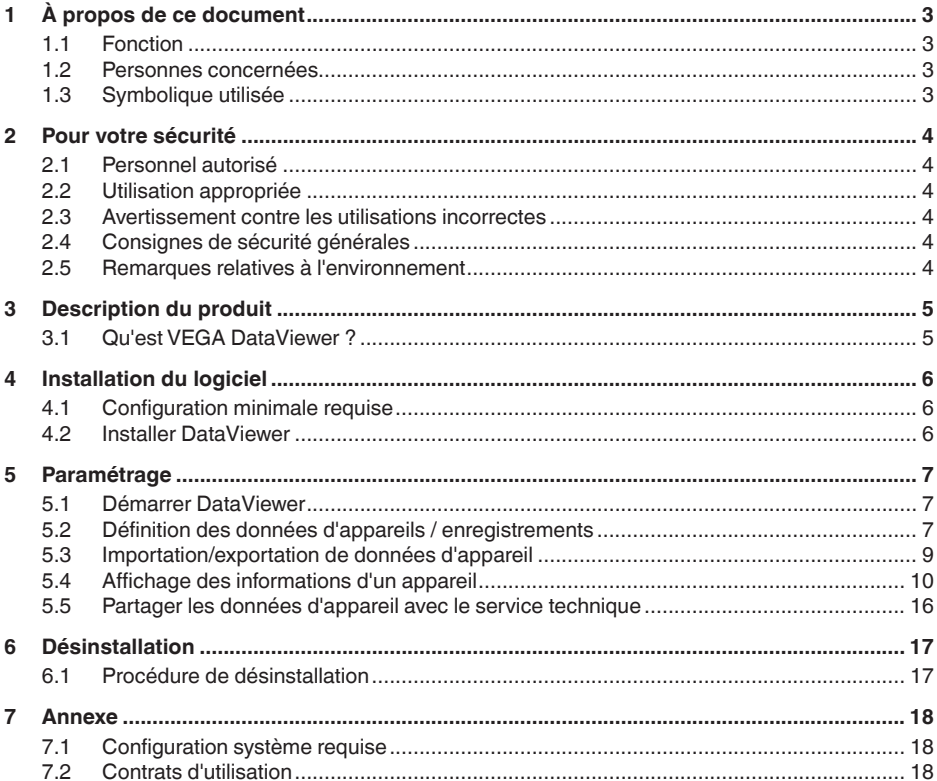

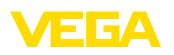

# <span id="page-2-0"></span>**1 À propos de ce document**

### <span id="page-2-1"></span>**1.1 Fonction**

La présente notice de mise en service contient les informations nécessaires à une installation et à une mise en service. Il est donc important de la lire avant d'effectuer la mise en service et de la conserver comme partie intégrante du produit accessible à tout moment.

### <span id="page-2-2"></span>**1.2 Personnes concernées**

Cette mise en service s'adresse à un personnel qualifié formé. Le contenu de ce manuel doit être rendu accessible au personnel qualifié et mis en œuvre.

## <span id="page-2-3"></span>**1.3 Symbolique utilisée**

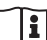

Ĩ

#### **ID du document**

Ce symbole sur la page de titre du manuel indique l'ID du document. La saisie de cette ID du document sur [www.vega.com](http://www.vega.com) mène au téléchargement du document.

#### **Information, conseil, remarque**

Sous ce symbole, vous trouverez des informations complémentaires très utiles.

**Prudence :** Le non-respect de cette recommandation peut entraîner des pannes ou des défauts de fonctionnement.

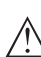

**Avertissement :** Le non-respect de cette instruction peut porter préjudice à la personne manipulant l'appareil et/ou peut entraîner de graves dommages à l'appareil.

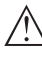

**Danger :** Le non-respect de cet avertissement peut entraîner des blessures sérieuses à la personne manipulant l'appareil et/ou peut détruire l'appareil.

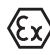

#### **Applications Ex**

Vous trouverez à la suite de ce symbole des remarques particulières concernant les applications Ex.

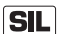

#### **Applications SIL**

Ce symbole caractérise des indications concernant la sécurité et qui doivent être particulièrement respectées dans des applications relevant de la sécurité.

**• Liste**

Ce point précède une énumération dont l'ordre chronologique n'est pas obligatoire.

**Étape de la procédure** 

Cette flèche indique une étape de la procédure.

#### **1 Séquence d'actions**

Les étapes de la procédure sont numérotées dans leur ordre chronologique.

<span id="page-3-0"></span>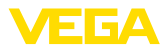

## **2 Pour votre sécurité**

### **2.1 Personnel autorisé**

Toutes les manipulations sur l'appareil indiquées dans la présente documentation ne doivent être effectuées que par du personnel qualifié, spécialisé et autorisé par l'exploitant de l'installation.

### <span id="page-3-1"></span>**2.2 Utilisation appropriée**

VEGA DataViewer est un logiciel d'archivage, gestion et affichage des données et de la documentation des appareils communicants.

### <span id="page-3-2"></span>**2.3 Avertissement contre les utilisations incorrectes**

En cas d'utilisation incorrecte ou non conforme, cet appareil peut être à l'origine de risques spécifiques à l'application, par ex. un débordement du réservoir ou des dommages de parties de l'installation d'erreurs de montage, de paramétrage ou de configuration. Il peut en résulter des dommages matériels, personnels ou environnementaux. De plus, les caractéristiques de protection de l'appareil peuvent être affectées.

## <span id="page-3-3"></span>**2.4 Consignes de sécurité générales**

L'installation et l'utilisation du logiciel s'effectuent à vos propres risques. Nous déclinons toute responsabilité en cas de dommages consécutifs à un défaut.

### <span id="page-3-4"></span>**2.5 Remarques relatives à l'environnement**

La défense de notre environnement est une des tâches les plus importantes et des plus prioritaires. C'est pourquoi nous avons mis en œuvre un système de management environnemental ayant pour objectif l'amélioration continue de la protection de l'environnement. Notre système de management environnemental a été certifié selon la norme DIN EN ISO 14001.

Aidez-nous à satisfaire ces exigences.

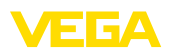

# <span id="page-4-0"></span>**3 Description du produit**

### <span id="page-4-1"></span>**3.1 Qu'est VEGA DataViewer ?**

Avec ce logiciel, vous obtenez un outil pour archives, gérer, afficher et analyser des données DTM qui sont enregistrées dans une base de données. Les formats ou types de données suivants peuvent être intégrés :

- Enregistrements des valeurs de mesure
- Fichiers d'événements
- Fichiers de courbes échos
- Enregistrements de service
- Enregistrements de courbes d'impédance
- Fichiers de projets PACTware
- Sauvegardes
- Documentation

Les données stockées peuvent être consultées pour affichage/traitement à partir d'une liste d'appareils établie en fonction des numéros de série ou des TAG des appareils. On peut ainsi consulter à tout moment de manière centralisée des données apparentées.

<span id="page-5-1"></span><span id="page-5-0"></span>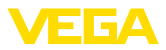

# **4 Installation du logiciel**

### **4.1 Configuration minimale requise**

Les exigences systèmes se trouvent dans l'annexe à l'arrière de la présente notice.

### <span id="page-5-2"></span>**4.2 Installer DataViewer**

Le VEGA DataViewer est un composant de la collection DTM ; on ne peut pas l'acheter ou l'installer séparément. DataViewer est installé automatiquement en même temps que la collection DTM ou le paquet DTM VEGA.

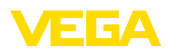

# <span id="page-6-0"></span>**5 Paramétrage**

### <span id="page-6-1"></span>**5.1 Démarrer DataViewer**

Pour ouvrir le logiciel, allez dans le menu Démarrer de Windows, sous " *VEGA DTM Tools*".

La langue de l'interface est celle qui a été paramétrée pour les DTM. On peut en changer temporairement sous " *Réglages*" - " *Options*".

#### **Information:** Ť

Pour garantir la compatibilité de toutes les fonctions, vous devez toujours utiliser la dernière version du logiciel. Vous pouvez télécharger gratuitement la collection DTM à jour sur notre site Internet.

#### **Système de commande**

L'interface utilisateur DataViewer est divisée en trois zones qui remplissent les fonctions suivantes :

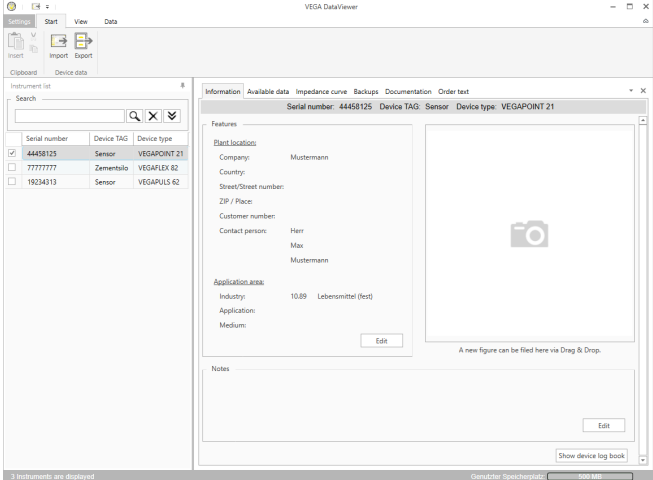

*Fig. 1: Interface utilisateur VEGA DataViewer*

- *1 Barre de menus (partie supérieure de l'écran)*
- *2 Liste des appareils (partie gauche de l'écran)*
- *3 Données des appareils (partie droite de l'écran)*
- **Barre de menus :** accès aux commandes et menus
- **Liste des appareils :** permet de sélectionner l'appareil dont l'analyse doit être affichée dans la zone de données
- **Données des appareils :** centralise l'affichage de toutes les informations associées à l'appareil sélectionné

### <span id="page-6-2"></span>**5.2 Définition des données d'appareils / enregistrements**

Le logiciel VEGA DataViewer peut importer les données d'appareil et enregistrements suivants, générés avec les DTM correspondants.

51547-FR-230302 51547-FR-230302

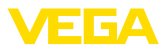

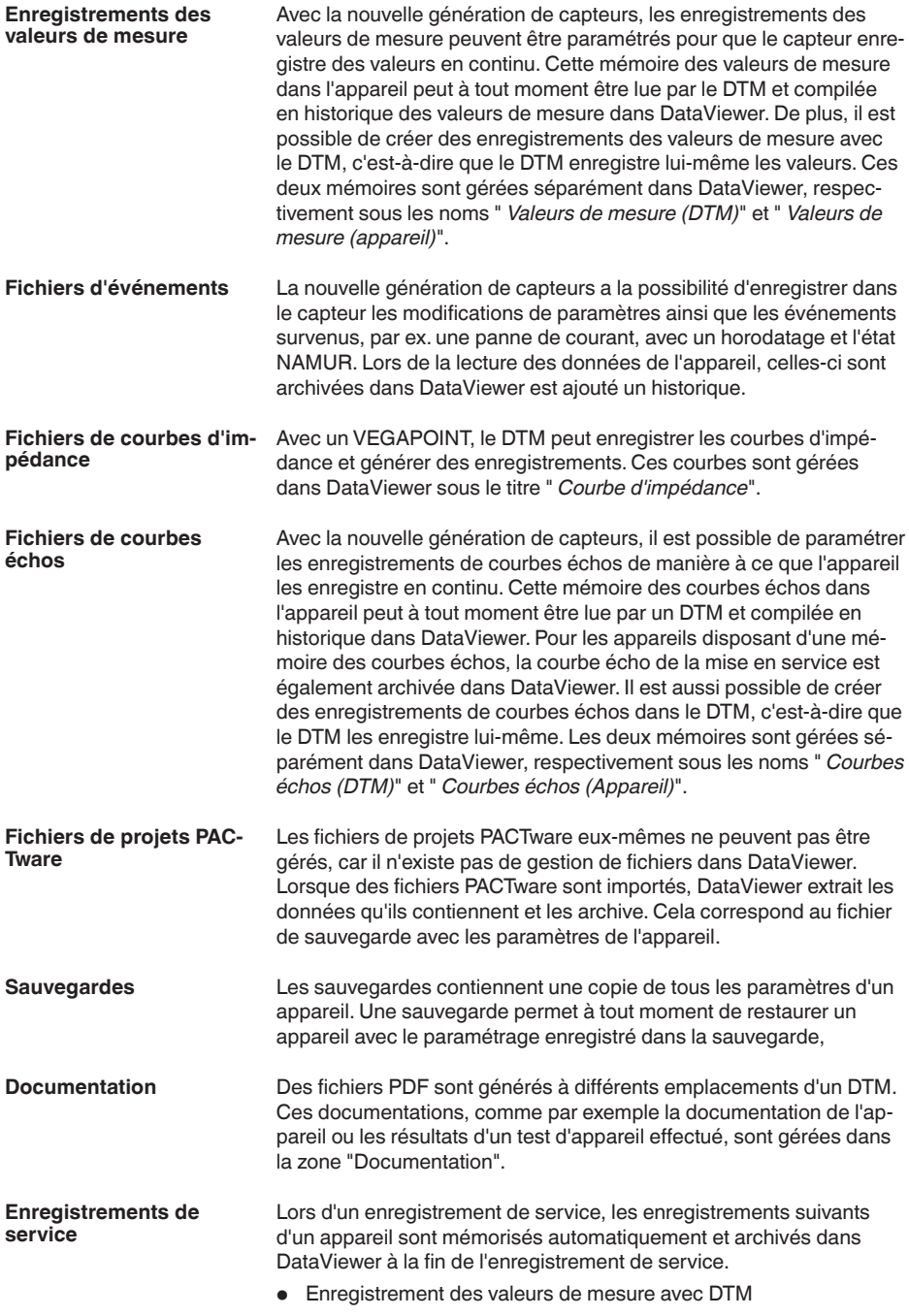

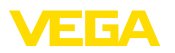

- Enregistrement des courbes échos avec DTM
- Liste d'événements de l'appareil
- Fichier de sauvegarde avec les paramètres de l'appareil

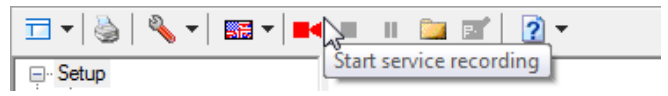

*Fig. 2: Démarrer un enregistrement de service*

#### **Information:**

Pendant un enregistrement de service, aucun archivage n'a lieu dans DataViewer. Les données ne sont récupérées qu'une fois l'enregistrement de service terminé.

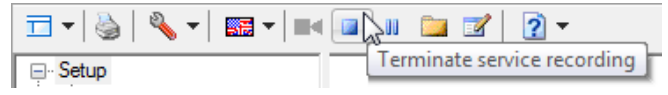

*Fig. 3: Arrêter un enregistrement de service*

### <span id="page-8-0"></span>**5.3 Importation/exportation de données d'appareil**

#### **Importation**

Lors de l'enregistrement de données à la création de sauvegardes ou de documentations, les données sont enregistrées de manière autonome et importées automatiquement dans DataViewer. Pour les autres formats de données, l'importation doit s'effectuer manuellement en cliquant sur le bouton " *Importer d'un fichier*". L'importation s'affiche après avoir sélectionné le fichier dans la fenêtre dans laquelle vous pouvez saisir des informations supplémentaires sur l'appareil, le lieu, l'interlocuteur, etc.

Après l'importation, vous pouvez sélectionner chaque appareil à partir de son numéro de série ou de son TAG.

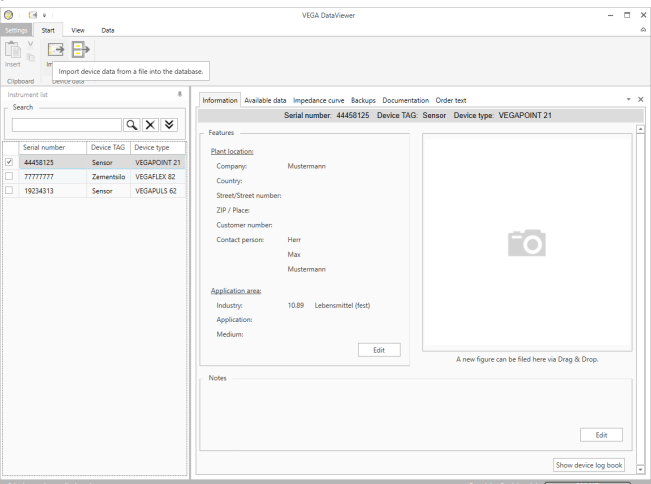

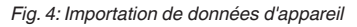

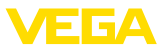

#### **Exportation**

Pour exporter les données d'un appareil, sélectionnez-le dans la liste et cliquez sur " *Export*". Vous pouvez ensuite choisir l'emplacement de sauvegarde du fichier. Le fichier VDS ainsi créé contient toutes les informations relatives à l'appareil sélectionné.

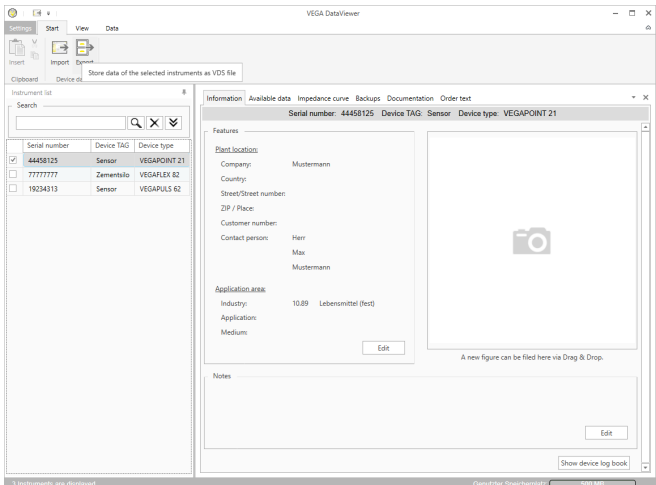

*Fig. 5: Exportation de données d'appareil*

### **5.4 Affichage des informations d'un appareil**

#### **Sélection des appareils**

Chaque appareil est identifié et archivé en fonction de son numéro de série. La liste affichée dans la partie gauche de l'écran recense tous les appareils mémorisés. Pour sélectionner un appareil, il suffit de cliquer avec le bouton gauche de la souris sur le numéro de série ou sur le TAG. Lorsque le nombre d'appareils est important, on peut également utiliser la zone supérieure de la liste pour effectuer une recherche rapide. Cette recherche s'applique à tous les champs de caractéristiques de la zone d'information.

Dès qu'un appareil est sélectionné, toutes les informations qu'il a collectées sont automatiquement chargées dans la zone des données d'appareil. Pour que son contenu reste clair et structuré, cette zone est divisée comme suit par onglets.

- Information
- Données disponibles
- Courbes échos (DTM)
- Valeurs de mesure (DTM)
- Événements
- Sauvegardes
- Courbe d'impédance
- Documentation

#### **Remarque:**

Les quatre pages " *Information*", " *Données disponibles*", " *Annexes*" et " *Textes de commande*" existent pour chaque appareil archivé. Les

51547-FR-230302 51547-FR-230302

▐⊒▐▜△

**Information**

autres pages s'affichent en fonction des données mémorisées pour un appareil.

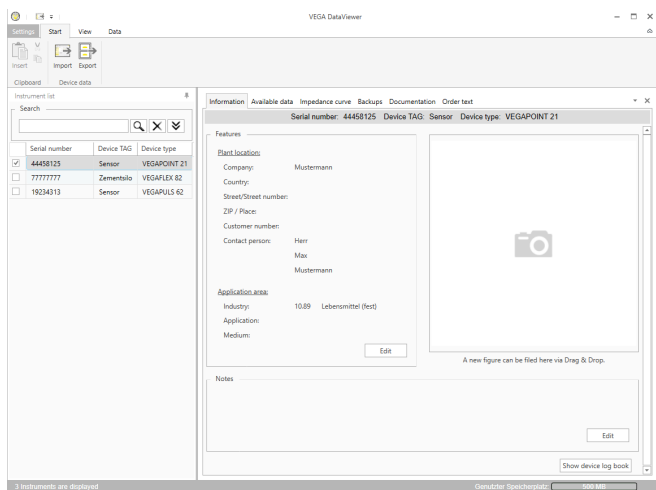

*Fig. 6: Données d'appareil - Information*

Dans la fenêtre d'information, vous pouvez stocker des informations sur l'emplacement de l'installation, l'interlocuteur et la voie de mesure ainsi que des commentaires libres.Toutes les informations de cette zone sont accessibles par la recherche rapide de la liste d'appareils.

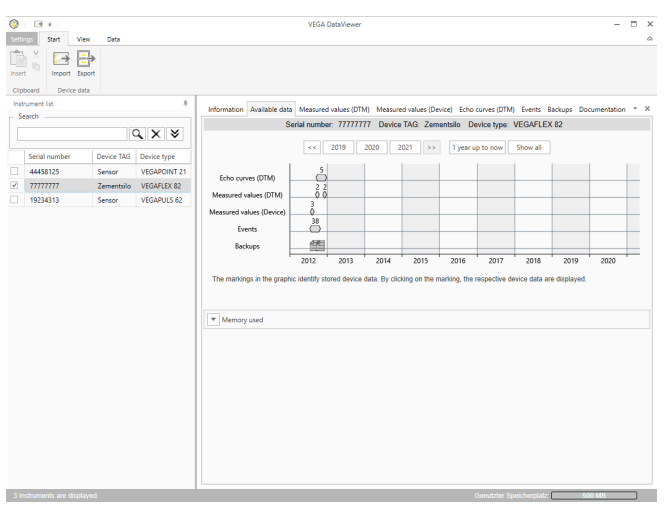

*Fig. 7: Données d'appareil - Données disponibles*

Cette fenêtre donne un aperçu de toutes les données mémorisées au sujet d'un appareil sous forme graphique. Les différents objets de données sont représentés dans un calendrier dont les symboles gra-

#### **Données disponibles**

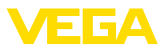

phiques possèdent une fonction d'hyperlien, c'est-à-dire que chaque objet de données peut être ouvert dans la vue adéquate d'un simple clic. Selon la résolution choisie pour le calendrier, le logiciel peut regrouper différents symboles en un seul. Dans ce cas, un nombre affiché au-dessus du symbole indiquera le nombre d'objets de données réunis. La fonction " *Utilisation de la mémoire*" donne un aperçu de la quantité de mémoire utilisée par appareil et par type de données. Des fonctions permettant une suppression ciblée d'objets de données sont également disponibles.

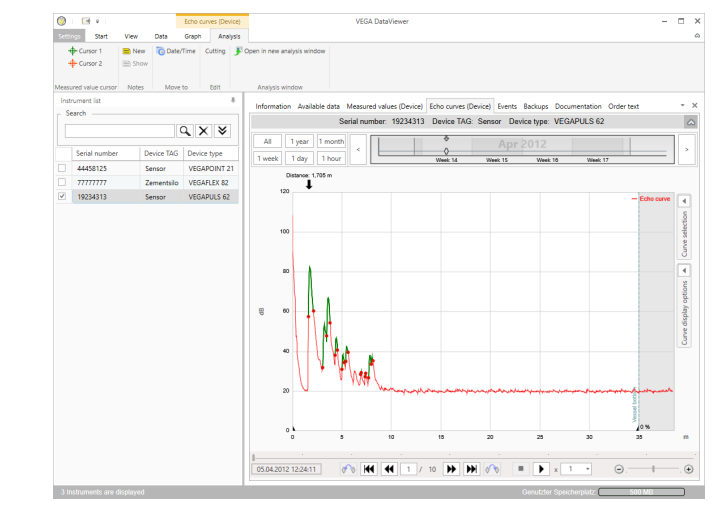

*Fig. 8: Données d'appareil - Courbes échos (DTM)*

Cette fenêtre affiche les blocs de données importés sous forme de symboles dans la barre de calendrier. Si des blocs de données ont été importés avec un chevauchement dans le temps, DataViewer les considère comme un seul bloc cohérent. Il en va de même lorsque deux blocs voisins sont très proches dans le temps (< 2 minutes).

Diverses fonctions permettent de se déplacer dans les courbes, d'adapter leur affichage et de les analyser. Pour utiliser ces fonctions, deux onglets s'ajoutent dans la barre de menus : " *Représentation*" et " *Analyse*". Des commandes correspondantes sont disposées autour du graphique de courbe écho.

#### **Courbes échos (DTM)**

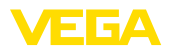

#### **Valeurs de mesure (DTM)**

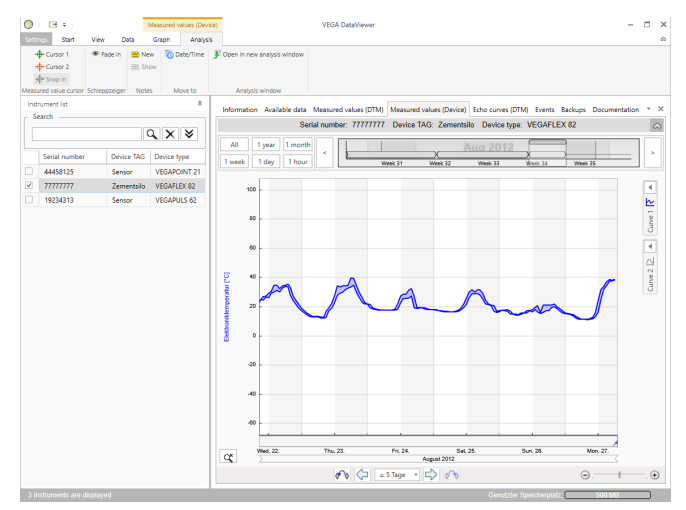

*Fig. 9: Données d'appareils - Valeurs de mesure*

Cette fenêtre affiche les blocs de données importés sous forme de symboles dans la barre de calendrier. Si des blocs de données ont été importés avec un chevauchement dans le temps, DataViewer les considère comme un seul bloc cohérent. Il en va de même lorsque deux blocs voisins sont très proches dans le temps (< 2 minutes).

Diverses fonctions permettent de se déplacer dans les courbes, d'adapter leur affichage et de les analyser. Pour utiliser ces fonctions, deux onglets s'ajoutent dans la barre de menus : " *Représentation*" et " *Analyse*". Des commandes correspondantes sont disposées autour du graphique des valeurs de mesure.

#### **Événements**

| <b>Setting</b> | E4 x<br>Start<br>West                          | Data             | Events<br>Graph | Anervis   |                     | <b>VEGA DataViewer</b> |                                  |                                                                                                    |                              | о              |
|----------------|------------------------------------------------|------------------|-----------------|-----------|---------------------|------------------------|----------------------------------|----------------------------------------------------------------------------------------------------|------------------------------|----------------|
|                | Open in new analysis window<br>Analysis window |                  |                 |           |                     |                        |                                  |                                                                                                    |                              |                |
|                | Instrument Est                                 |                  |                 | $\lambda$ |                     |                        |                                  |                                                                                                    |                              | $\cdot \times$ |
|                | Search                                         |                  |                 |           |                     |                        |                                  | Information Available data Measured values (Device) Echo curves (Device) Events Backups Documentation Order text |                              |                |
|                |                                                |                  | $Q \times 8$    |           |                     |                        |                                  | Serial number: 19234313 Device TAG: Sensor Device type: VEGAPULS 62                                              |                              | $\sim$         |
|                |                                                |                  |                 | AII       | 1 month<br>1 year   |                        | 8<br>A                           |                                                                                                    |                              |                |
|                | Serial number                                  | Device TAG       | Device type     |           |                     |                        | Ő<br>$\sigma$                    | 84444                                                                                                    |                              |                |
|                | 44458125                                       | Sensor           | VEGAPOINT 21    | 1 week    | 1 day<br>1 hour     |                        | Week 1<br>Week 2                 | Week 2<br>Week 4                                                                                                 | Week <sup>E</sup>            |                |
|                |                                                |                  |                 | Graph:    | All<br>Events       | Parameter changes      |                                  |                                                                                                    | $Q$ $\times$                 |                |
| V              | 77777777                                       | <b>Zementalo</b> | VEGAFLEX 82     |           | Date/Time           | Status                 | <b>Event type</b>                | <b>Event description</b>                                                                                         | <b>Value/Extended status</b> |                |
|                | 19234313                                       | Sence            | VEGAPLILS 62    |           | 22.01.2013 08:53:28 |                        |                                  | Measured value is determi 4004                                                                                   |                              |                |
|                |                                                |                  |                 |           | 22.01.2013 08:53:03 | Outgoing               | F105 (Failure)<br>F105 (Failure) | Measured value is determi 4004                                                                                   |                              |                |
|                |                                                |                  |                 | ۰<br>ø    | 22.01.2013 08:53:02 | Incoming               | 800                              |                                                                                                    |                              |                |
|                |                                                |                  |                 | ø         | 18.01.2013 16:27:26 |                        | 801                              | Supply voltage switched or 0                                                                                     |                              |                |
|                |                                                |                  |                 | ø         | 18.01.2013 09:43:11 |                        | F105 (Failure)                   | Supply voltage switched of 0<br>Measured value is determi 4004                                                   |                              |                |
|                |                                                |                  |                 | ۰         | 18.01.2013 09:42:46 | Outgoing<br>Incoming   | F105 (Failure)                   | Measured value is determi 4004                                                                                   |                              |                |
|                |                                                |                  |                 | ø         | 18.01.2013.094245   |                        | 800                              | Supply voltage switched or 0                                                                                     |                              |                |
|                |                                                |                  |                 | ø         | 17.01.2013 17:38:29 |                        | 801                              | Supply voltage switched of 0                                                                                     |                              |                |
|                |                                                |                  |                 | ø         | 17/01/2013 08:50:01 | Outgoing               | F105 (Failure)                   | Measured value is determi- 4004                                                                                  |                              |                |
|                |                                                |                  |                 | ۰         | 17/01/2013 08:49:36 |                        | F105 (Failure)                   | Measured value is determi 4004                                                                                   |                              |                |
|                |                                                |                  |                 | ø         | 17/01/2013 08:49:35 | Incoming               | 800                              | Supply voltage switched or 0                                                                                     |                              |                |
|                |                                                |                  |                 | ø         | 16.01.2013 17:51:49 |                        | 801                              | Supply voltage switched of 0                                                                                     |                              |                |
|                |                                                |                  |                 | ø         | 16.01.2013 12:23:41 | Outgoing               | F105 (Failure)                   | Measured value is determi 4004                                                                                   |                              |                |
|                |                                                |                  |                 | ۰         | 16.01.2013 12:23:17 | Incoming               | F105 (Failure)                   | Measured value is determi 4004                                                                                   |                              |                |
|                |                                                |                  |                 | ø         | 16.01.2013 12:23:15 |                        | 800                              | Supply voltage switched or 0                                                                                     |                              |                |
|                |                                                |                  |                 | ø         | 15.01.2013 17:23:44 |                        | 801                              | Supply voltage switched of 0                                                                                     |                              |                |
|                |                                                |                  |                 | ø         | 15.01.2013 11:23:34 | Outgoing               | F105 (Failure)                   | Measured value is determi 4004                                                                                   |                              |                |
|                |                                                |                  |                 | ۰         | 15.01.2013 11:23:08 | Incoming               | F105 (Failure)                   | Measured value is determi 4004                                                                                   |                              |                |
|                |                                                |                  |                 | ø         | 15.01.2013 11:23:07 |                        | 800                              | Supply voltage switched or 0                                                                                     |                              |                |
|                |                                                |                  |                 | ø         | 14.01.2013 17:17:41 |                        | 801                              | Supply voltage switched of 0                                                                                     |                              |                |
|                |                                                |                  |                 | ø         | 14.01.2013 11:59:34 | Outgoing               | F105 (Failure)                   | Measured value is determi 4004                                                                                   |                              |                |
|                |                                                |                  |                 | ۰         | 14012013 11:59:09   | Incoming               | F105 (Failure)                   | Measured value is determined 004                                                                                 |                              |                |
|                |                                                |                  |                 | ø         | 14.01.2013 11:59:08 |                        | 800                              | Supply voltage switched or 0                                                                                     |                              |                |

*Fig. 10: Données d'appareil - Événements*

Cette fenêtre affiche les événements importés sous forme de symboles dans la barre de calendrier. Si deux blocs voisins ou plus sont très proches dans le temps (< 2 minutes), DataViewer les considère comme un seul bloc cohérent. Dans ce cas, un nombre affiché au-dessus du symbole indiquera le nombre d'événements réunis.

Diverses fonctions permettent de se déplacer dans les enregistrements, de filtrer leur affichage et d'effectuer des recherches. Pour utiliser ces fonctions, DataViewer propose les commandes correspondantes autour de la table des événements.

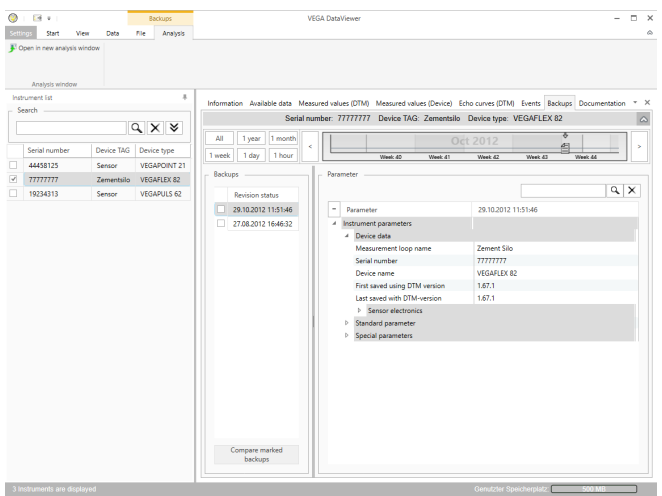

*Fig. 11: Données d'appareil - Sauvegarde*

51547-FR-230302

51547-FR-230302

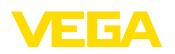

Cette fenêtre affiche les sauvegardes importées sous forme de symboles de documents dans la barre de calendrier. Si deux sauvegardes voisines ou plus sont très proches dans le temps (< 2 minutes), DataViewer les considère comme un seul bloc de données cohérent. Dans ce cas, un nombre affiché au-dessus du symbole indiquera le nombre de sauvegardes réunies.

Diverses fonctions permettent de se déplacer dans les enregistrements, de filtrer leur affichage et d'effectuer des recherches. Pour utiliser ces fonctions, DataViewer propose les commandes correspondantes autour des sauvegardes.

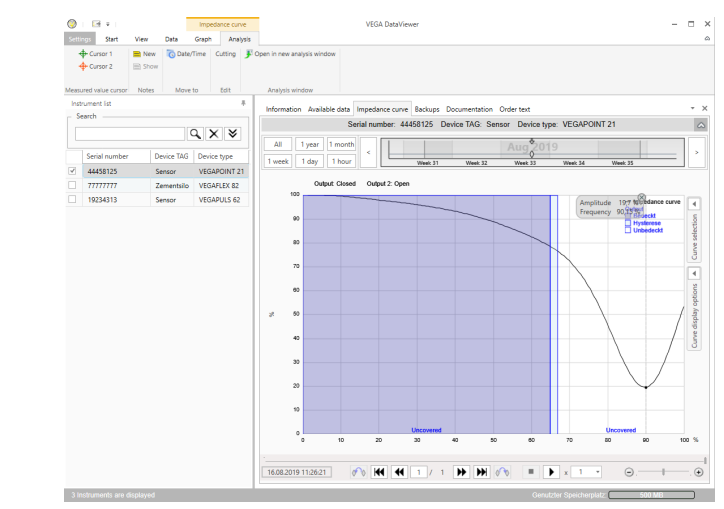

*Fig. 12: Données d'appareil - courbe d'impédance*

Cette fenêtre affiche les blocs de données importés sous forme de symboles dans la barre de calendrier. Si des blocs de données ont été importés avec un chevauchement dans le temps, DataViewer les considère comme un seul bloc cohérent. Il en va de même lorsque deux blocs voisins sont très proches dans le temps (< 2 minutes). Diverses fonctions permettent de se déplacer dans les courbes, de filtrer leur affichage et de les analyser. Pour utiliser ces fonctions, deux onglets s'ajoutent dans la barre de menus : " *Représentation*" et " *Analyse*". Des commandes correspondantes sont disposées autour du graphique de la courbe d'impédance.

Les documentations archivées sont administrées et affichées dans cette zone. Le nom de la documentation contient le numéro de série, la date ainsi que le type de documentation. La documentation peut être affichée dans PDF-Viewer au moyen d'un double-clic, imprimée ou de nouveau enregistrée localement. **Documentation**

#### **Courbe d'impédance**

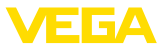

### **5.5 Partager les données d'appareil avec le service technique**

Si vous avez besoin de l'aide du service technique VEGA pour interpréter les données d'appareil, vous pouvez partager ces données grâce à la fonction " *Partager*" permettant au personnel de service de les visualiser. Au préalable, ces données d'appareil doivent être synchronisées avec myVEGA, après quoi la fonction " *Partager*" devient disponible. Une fois l'assistance du service technique terminée, vous pouvez annuler le partage des données.

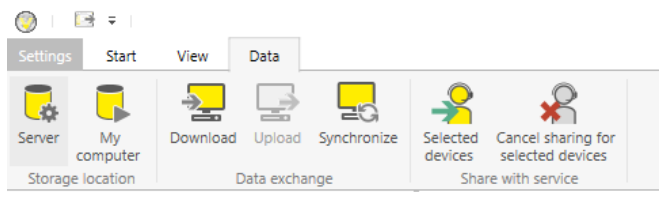

*Fig. 13: Activation de la fonction " Partager" pour le service technique VEGA* 

Vous avez les possibilités de paramétrage suivantes pour partager les données d'appareil ou annuler le partage :

- Via la barre de menus " *Données*" avec les éléments du groupe " *Partager avec le service technique*"
- Avec un clic droit de la souris sur une entrée sélectionnée de la liste d'appareils

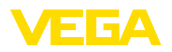

# **6 Désinstallation**

### **6.1 Procédure de désinstallation**

DataViewer est un composant de la collection DTM et ne peut pas être désinstallé séparément. Seule la désinstallation de la collection DTM ou des DTM permet de désinstaller DataViewer.

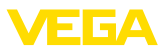

# **7 Annexe**

### **7.1 Configuration système requise**

#### **Hardware**

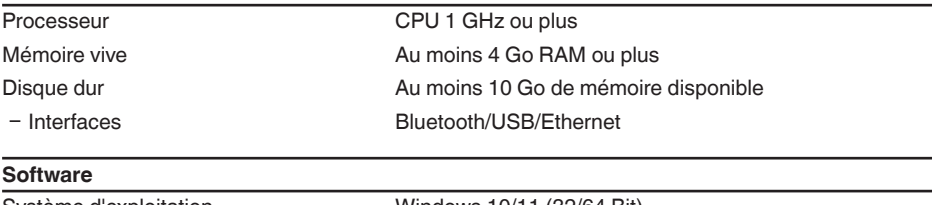

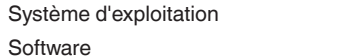

Windows 10/11 (32/64 Bit) Microsoft .NET Framework 3.5, 4.6.1 et .NET6

### **7.2 Contrats d'utilisation**

### **7.2 Contrat d'utilisation pour VEGA DTM Collection**

La Collection DTM comprend le logiciel proprement dit et, selon les articles commandés, des supports associés ainsi que la documentation correspondante telle que l'aide en ligne, etc.

Ce contrat de licence pour utilisateur final est un contrat entre l'utilisateur (soit en tant que personne physique, soit en tant que personne juridique) et la société VEGA Grieshaber KG, Schiltach (VEGA) pour le logiciel.

#### **VEGA DTM Collection**.

Vous pouvez vous procurer la **VEGA DTM Collection** en "version standard" ou en "version complète". Dans la "version standard", toutes les fonctions standard sont disponibles. En outre, la "version complète" permet l'enregistrement et l'impression des données enregistrées par le capteur telles que les valeurs de mesure, les événements ou les courbes échos. De plus, la "version complète" dispose des programmes "DataViewer" et "Tank Calculation".

Par l'installation, la copie ou une autre utilisation de la **VEGA DTM Collection**, l'utilisateur accepte les directives suivantes et déclare ainsi avoir lu et compris toutes les directives et règlements.

# **7.2 Accord**

VEGA met gratuitement à disposition sur Internet la **DTM Collection** en "version standard" ainsi que l'aide en ligne. De plus, la DTM Collection est disponible sur DVD en "version standard". La DTM Collection en "version complète" n'est disponible que sur DVD.

La **DTM Collection** en "version standard" est disponible gratuitement. La DTM Collection en "version complète" est disponible contre une taxe d'utilisation unique. Les droits d'utilisation pour les deux versions dépendent des termes de ce contrat.

### **7.2 Droits de l'utilisateur**

La **DTM Collection** en "version standard" peut être copiée et utilisée sur un nombre d'ordinateurs quelconque. La DTM Collection en "version complète" peut être copiée et installée sur plusieurs ordinateurs mais elle ne peut être utilisée que par un seul utilisateur à la fois.

### **7.2 Garantie**

VEGA n'assume des responsabilités pour la **DTM Collection** en "version standard" qu'en cas d'intention délictueuse et de négligence grave.

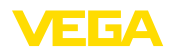

### **7.2 Restrictions**

L'utilisateur s'engage à ne pas modifier, à ne pas décompiler ou traduire et à ne pas désosser le logiciel. L'utilisateur s'engage à ne pas louer ou soumettre le logiciel à un leasing ou à l'utiliser ou à le laisser utiliser par un tiers contrairement aux termes prévus par ce contrat.

L'utilisateur est autorisé à transmettre ses droits sur la **DTM Collection** en "version complète" provenant de ce contrat d'utilisation à un tiers, à condition que le logiciel complet (y compris tous les composants, les produits et le matériel imprimé) soit transmis et que le tiers accepte ce contrat d'utilisation avant utilisation. L'utilisateur s'engage à passer un accord écrit correspondant aux termes de ce contrat avec le tiers.

### **7.2 Droit de résiliation**

Nonobstant les autres droits, VEGA est en droit de résilier ce contrat de licence si l'utilisateur transgresse les termes de ce contrat. Dans ce cas, l'utilisateur s'engage à désinstaller sans délai le logiciel et à détruire ou à rendre à VEGA toutes les copies du logiciel et de tous ses composants, en particulier les certificats de validation des logiciels et les numéros de licence.

### **7.2 Droit d'auteur**

Le droit de propriété et le droit d'auteur sur la **DTM Collection** (y compris le matériel imprimé et toutes les copies) demeurent la propriété de VEGA ou d'autres fournisseurs et sont protégés en particulier par le droit d'auteur allemand et les contrats internationaux relatifs aux droits d'auteur ainsi que par des contrats internationaux relatifs aux droits de protection, en particulier l'ADPIC, la Convention de Berne, et le WCT et par d'autres lois et contrats se rapportant à la propriété intellectuelle.

### **7.2 Autre**

Les conditions générales de vente, de livraison et de paiement de la société VEGA ( [www.vega.com/agb\)](http://www.vega.com/agb), qui sont des éléments inséparables du contrat d'utilisation et pour lesquels l'utilisateur a donné son accord, sont valables à défaut d'autres réglementations. Le droit applicable est le droit allemand à l'exclusion du droit privé international. Le tribunal compétent est celui de Mannheim.

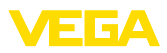

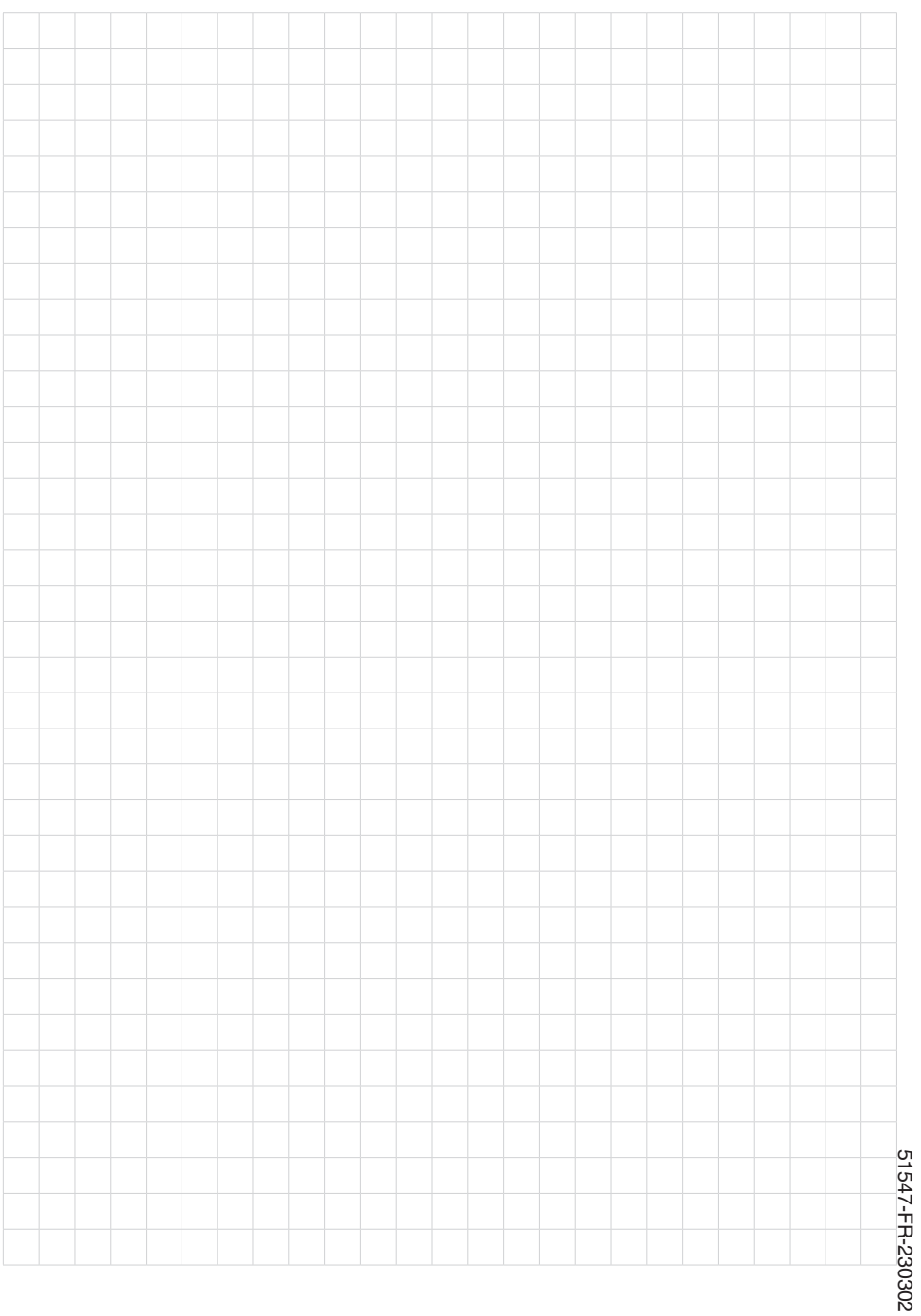

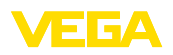

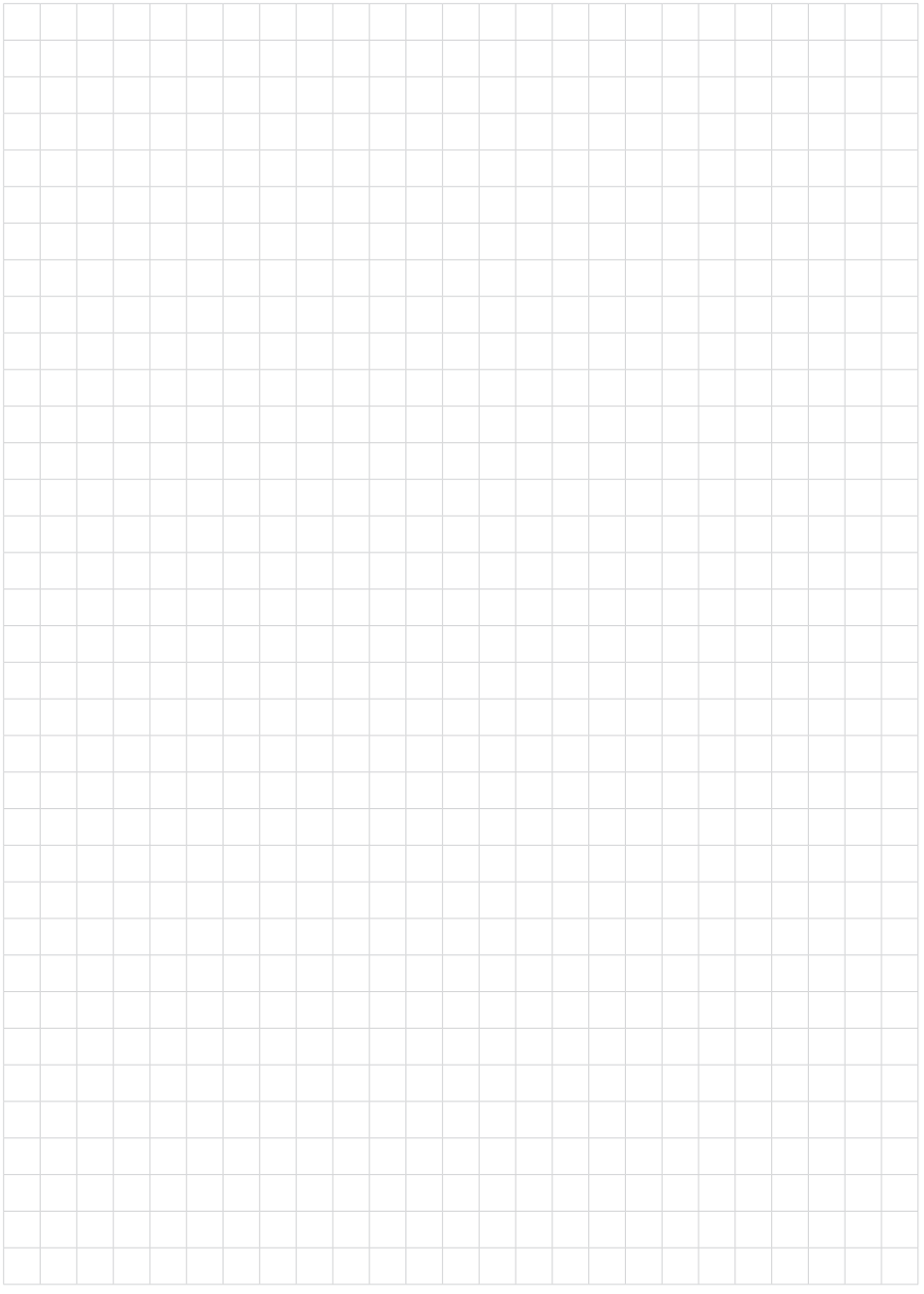

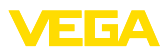

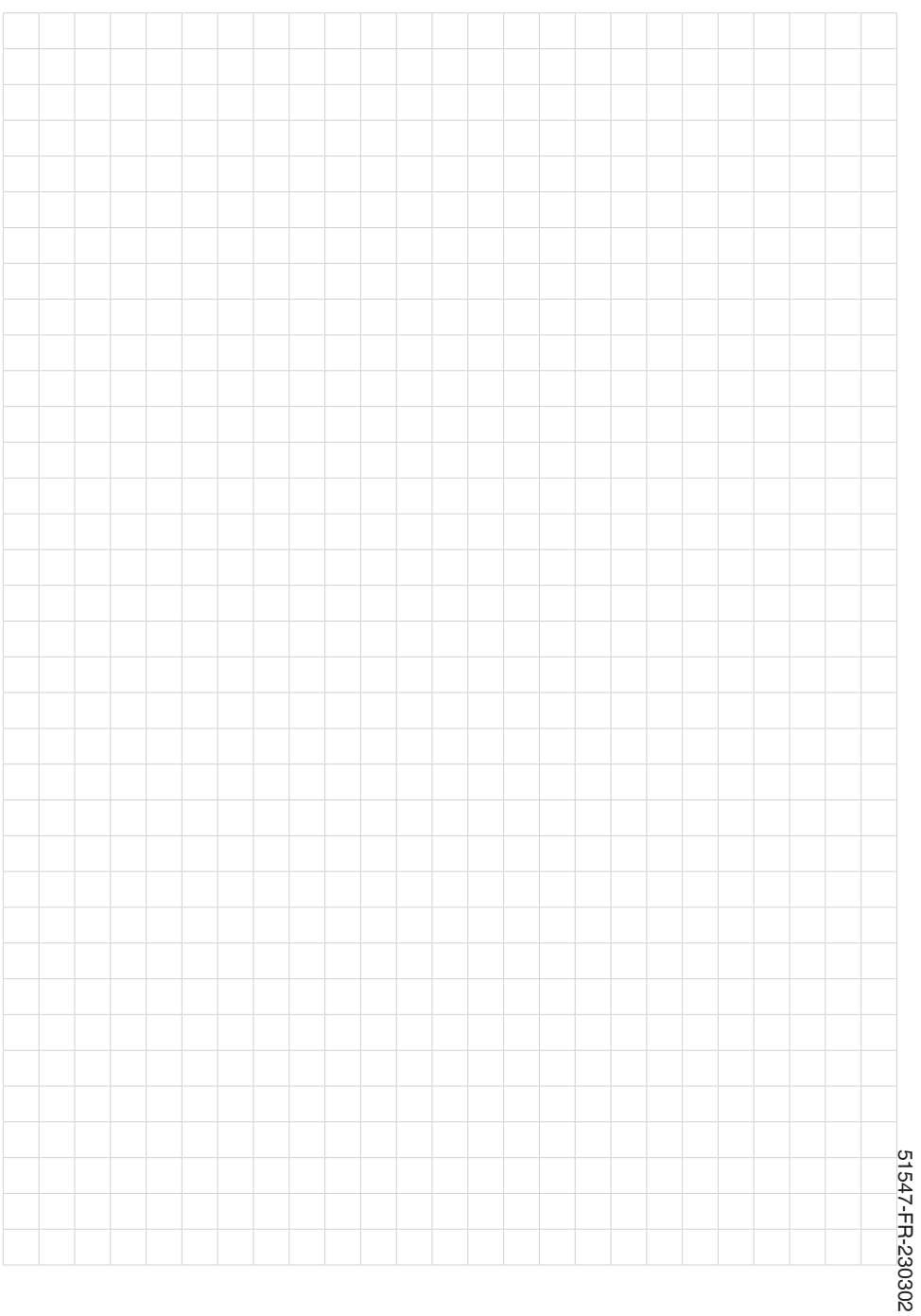

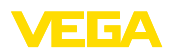

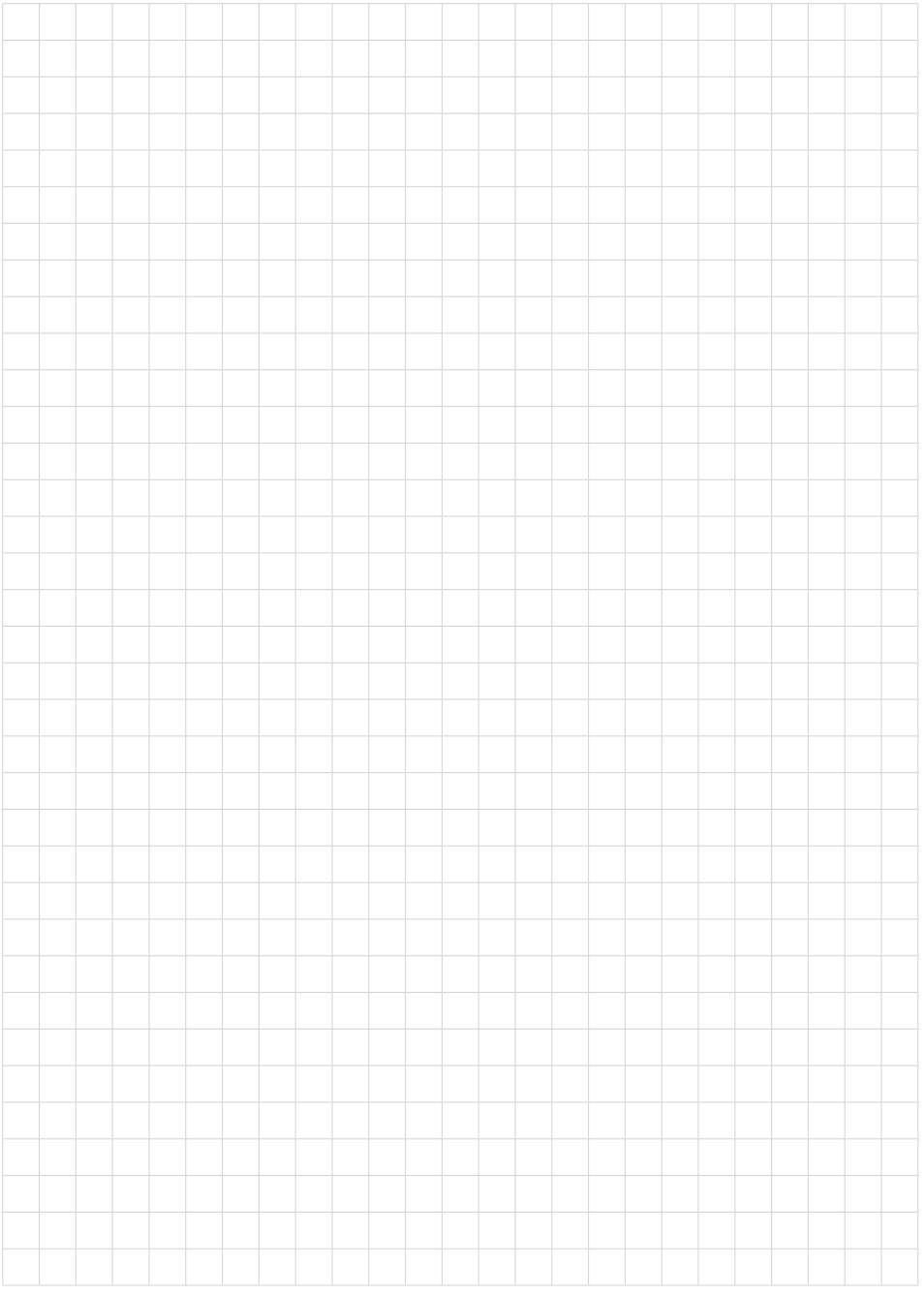

Date d'impression:

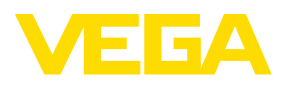

Les indications de ce manuel concernant la livraison, l'application et les conditions de service des capteurs et systèmes d'exploitation répondent aux connaissances existantes au moment de l'impression. Sous réserve de modifications

© VEGA Grieshaber KG, Schiltach/Germany 2023

 $C \in$ 

VEGA Grieshaber KG Am Hohenstein 113 77761 Schiltach Allemagne

Tél. +49 7836 50-0 E-mail: info.de@vega.com www.vega.com